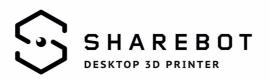

## How to import printing profiles within Simplify3D

At the end of the installation, skip the procedure called "Configuration Assistant". Print profiles can be downloaded from our website.

From the "File" menu select "Import FFF Profile" and choose the profiles to import.

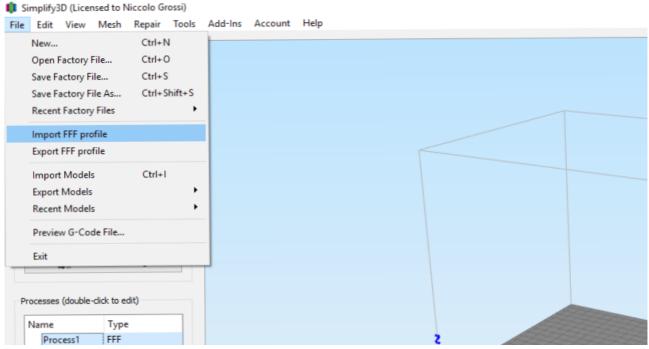

Now the profiles are saved into the software. By clocking on "add" or by double clicking on "process1" you can save the process in the specific box in the lower left.

Select the profile from the "select Profile" drop down menu and rename it with the same name in the "process name" line. Click OK and you will also have saved the profile in the "Processes" panel.

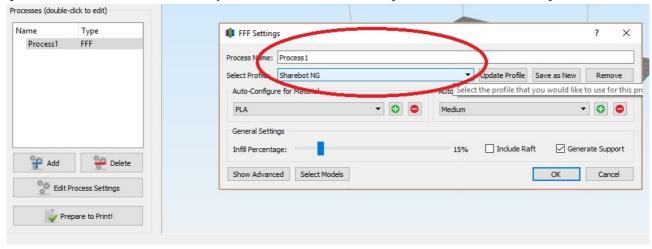